# **Oscilloscope Keysight**

### **Blocs de commandes**

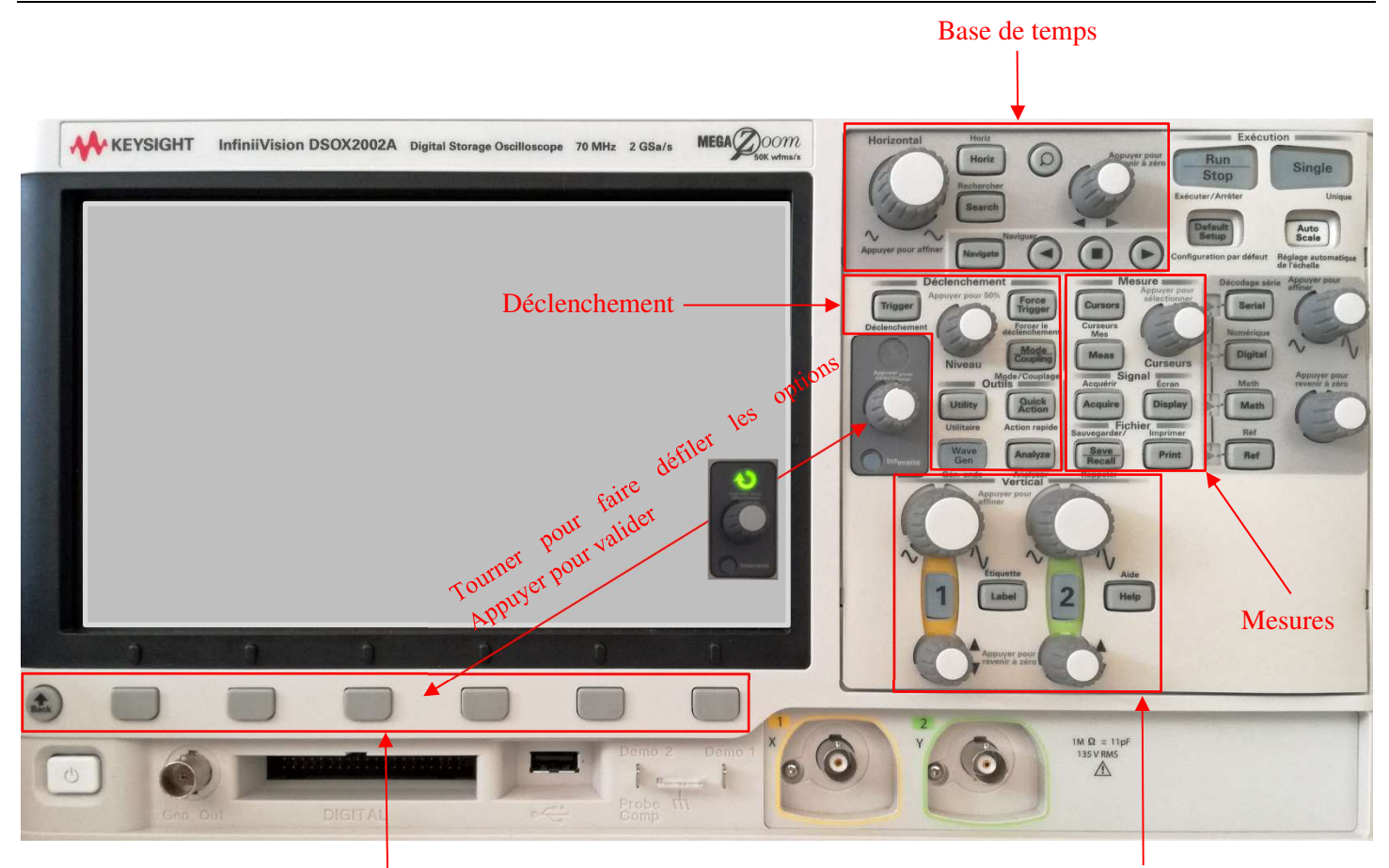

# Boutons associés aux menus contextuels **Réglage des voies** Réglage des voies

## **Utilisation des menus**

- 1. Appuyer sur le réglage souhaité (partie droite de l'oscilloscope).
- 2. Des menus contextuels apparaissent au bas de l'écran.

la voie 2 est en couplage DC avec 1,00V/div la tension crête à crête de la voie 1 est 4,14 V la fréquence de la voie 1 est 1,0000 kHz

la phase de la voie 1 par rapport à la voie 2 est de -40°

- 3. Appuyer sur la touche située sous le menu désiré.
- Appuyer pour valider

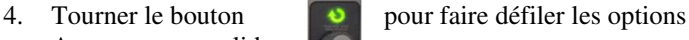

Bouton « Back » pour quitter un menu.

 $\overline{\mathbf{D}}$ 

*Exemple* : menus contextuels après appui sur le bouton « Meas » du bloc mesures

1 1.00V/ 2 1.00V Indications visibles en haut de l'écran : la voie 1 est en jaune, sa sensibilité est 1,00V/div la voie 2 est en vert, sa sensibilité est 1,00V/div la base de temps est réglée sur 500,0 µs/div le déclenchement est en mode « Auto » Curseur de niveau de déclenchement Indications visibles à droite de l'écran : la voie 1 est en couplage DC avec 1,00V/div

La première étape consiste à observer des signaux *lisibles* (amplitude convenable, période bien visible) et *stables, synchronisés* (qui ne « défilent » pas à l'écran).

On règle donc :

- la sensibilité des voies (échelles verticales en V/div)
- la base de temps (échelle horizontale en µs/div)
- le type de couplage pour chaque voie (cf. détails ci-dessous)
- $\checkmark$  les paramètres de déclenchement (cf. détails ci-dessous) grâce aux boutons « Trigger » et « Mode/Coupling »

# **Réglages du déclenchement : bloc "Déclenchement"**

Lors de la visualisation d'un signal périodique, pour que le signal soit stable, il faut régler le déclenchement.

- 1. Appuyer sur *Trigger*
	- a. Sélectionner la voie de l'oscilloscope, **voie 1** en général, (dans le menu « Source ») sur laquelle on veut synchroniser (on choisit le signal le moins bruité, c'est-à-dire le signal délivré par le GBF dans l'immense majorité des cas).
	- b. Régler à l'aide du bouton rotatif « Niveau » le niveau du déclenchement (curseur visible à l'écran). On peut décider de déclencher la base de temps lorsque le signal franchit la valeur "Niveau" par front montant ou descendant.
- 2. Appuyer sur *Mode Coupling*
	- a. Dans le menu « Mode », choisir le mode « Auto ».

# **Type de couplage pour chaque voie**

- 1. Appuyer sur le numéro de la voie **1** ou **2**
- 2. Dans le menu en bas de l'écran, choisir le **couplage continu (CC)** ou Direct Coupling (DC) Le couplage alternatif (CA) ou Alternative Coupling (AC) supprime la composante continue éventuellement présente et doit donc être réservé à des usages bien spécifiques.

# **Mesures automatiques**

Le bouton « Meas » permet d'effectuer de très nombreuses mesures (4 peuvent être affichées simultanément à l'écran).

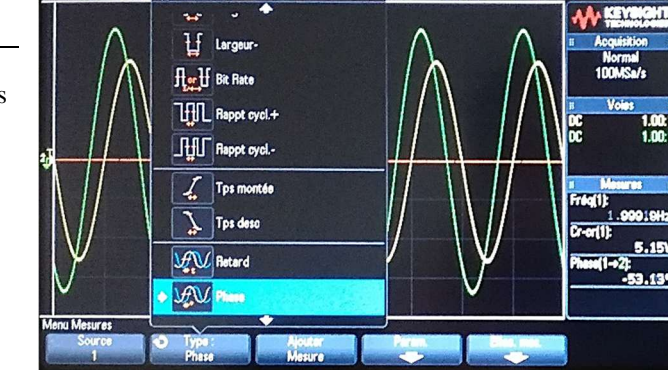

ne de me

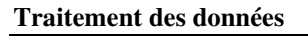

L'oscilloscope permet d'effectuer de nombreux calculs à partir des données acquises via le bouton « Maths ».

#### **Analyse spectrale**

Cf. document spécifique.

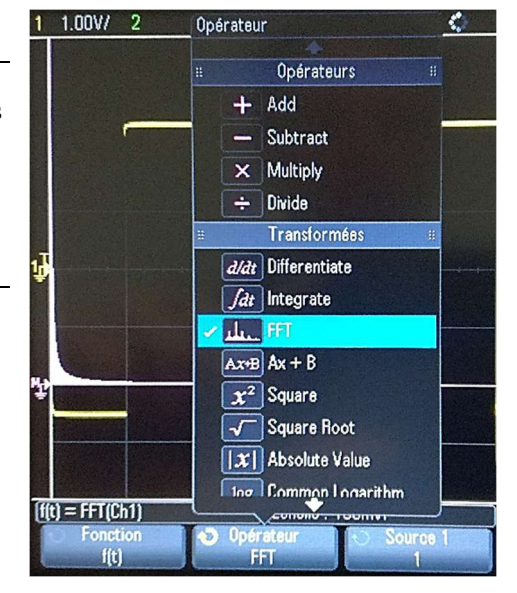

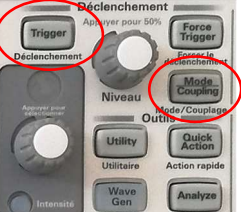

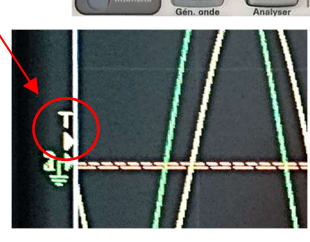